### **Работа на сайте «i-школа». Вход на сайт и подписка на учебные курсы.**

Обучение с использованием дистанционных образовательных технологий осуществляется на сайте Центра образования «Технологии обучения» «i-школа» (г. Москва). Для того, чтобы получить логин и пароль на сайте «i-школа» необходимо сообщить в Центр дистанционного обучения и информационных технологий (далее — ЦДО) о том, что необходимо зарегистрировать нового учителя/ученика. После регистрации новых участников на сайте «i-школа», сотрудники ЦДО направляют информацию об учетной записи (логин и пароль на почтовый сервер i-dist.ru или i-dist2.ru) на электронный ящик образовательной организации.

Учитель/ученик заходит в свой почтовый ящик, используя логин и пароль, полученный от сотрудников ЦДО. В почтовом ящике найдите письмо из **службы поддержки**. В данном письме Вы найдете логин и пароль для входа на сайт «iшкола».

### *Теперь подробнее о работе на сайте «i-школа».*

Для того, чтобы зайти на сайт «i-школа» в адресной строке браузера наберите:

#### **iclass.home-edu.ru**

После этого откроется главная страница сайта «i-школа» В правом верхнем углу нажмите кнопку «Вход»

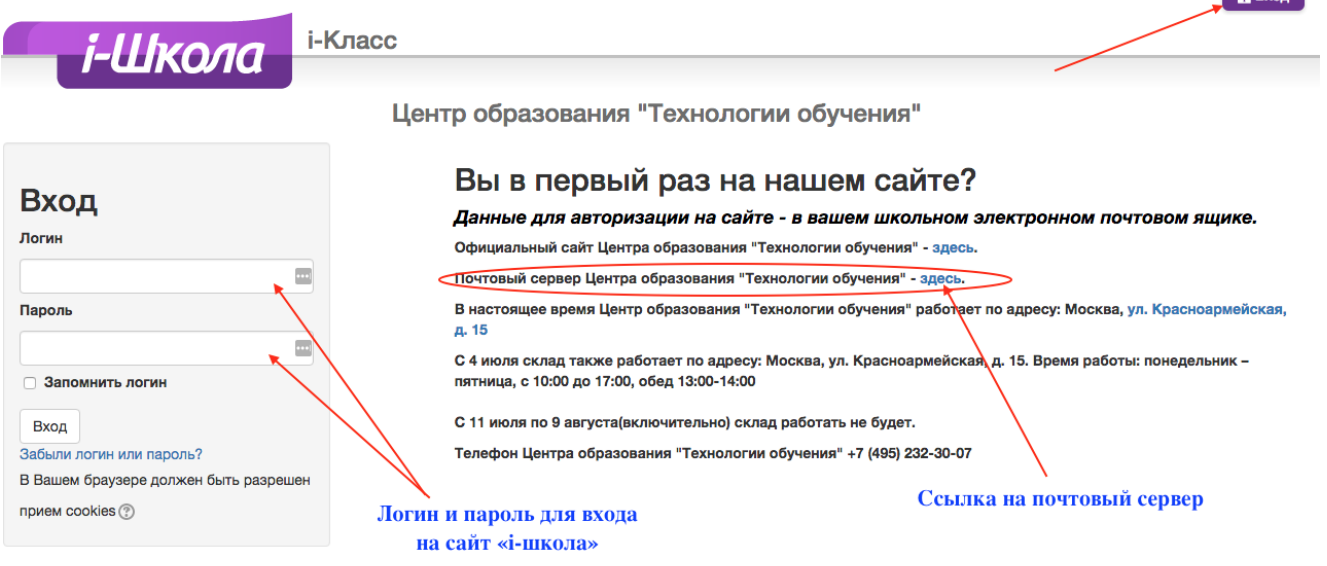

 $\Delta$  Ryon

Нажав на кнопку «Вход», открывается окно авторизации на сайте «*i-школа»*. Если Вы впервые заходите на сайт «*i*-школа», обратите внимание на строчку Почтовый сервер Центра образования «Технологии обучения». Здесь Вы найдёте ссылку на почтовый сервер, где находятся почтовые ящики учителей и учеников из Ставропольского края. Логин и пароль для почтового ящика Вам присылают сотрудники ЦДО. Нажав на кнопку здесь, откроется окно авторизации в электронной почте. В поля «Эл. почта» и «Пароль» Вы вводите адрес электронной почты и пароль, присланные из ЦДО. После этого нажимаете на кнопку «Войти».

Google

# Один аккаунт. Весь мир Google!

Войдите, чтобы перейти к Gmail

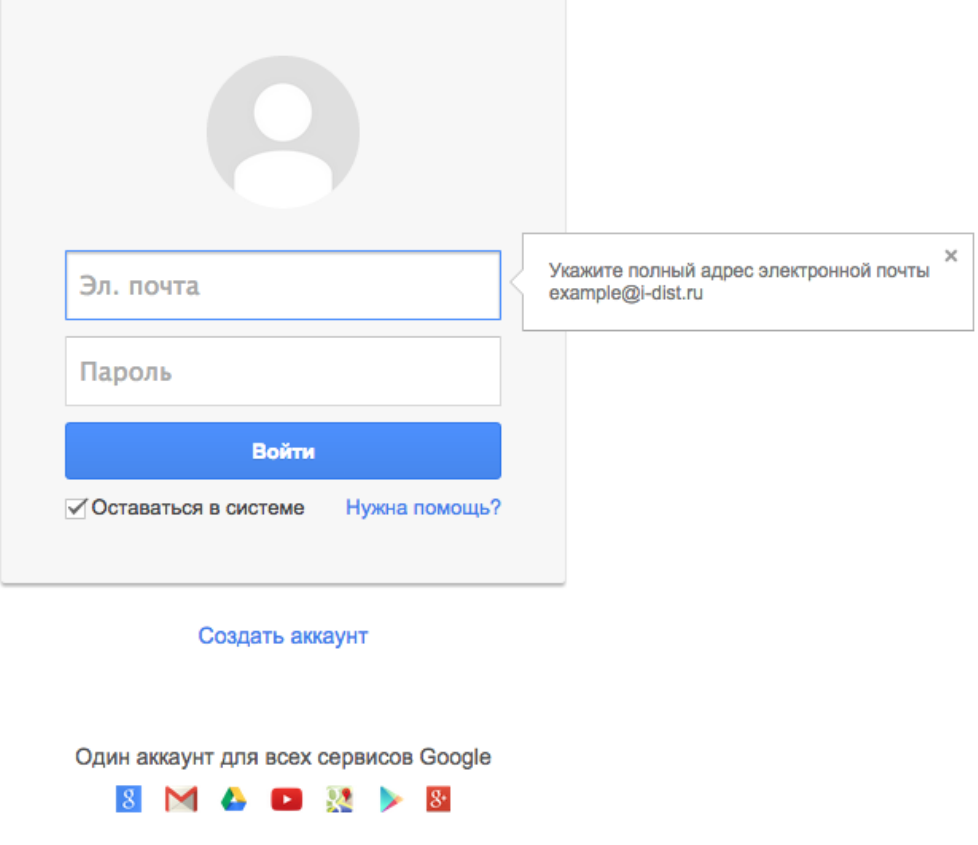

При первом входе в почтовый ящик, Вас попросят ознакомиться и принять условия пользования.

После входа на почту, вы попадаете в ящик со **Входящими** письмами. Вас уже ждут письма приветствия от Gmail и письмо из **«Службы поддержки»** (письмо из «Службы поддержки» так же может находится в папке **Спам**) в котором вы найдете ваши логин (имя пользователя) и пароль для входа на сайт «iшкола». Запишите и сохраните эти данные.

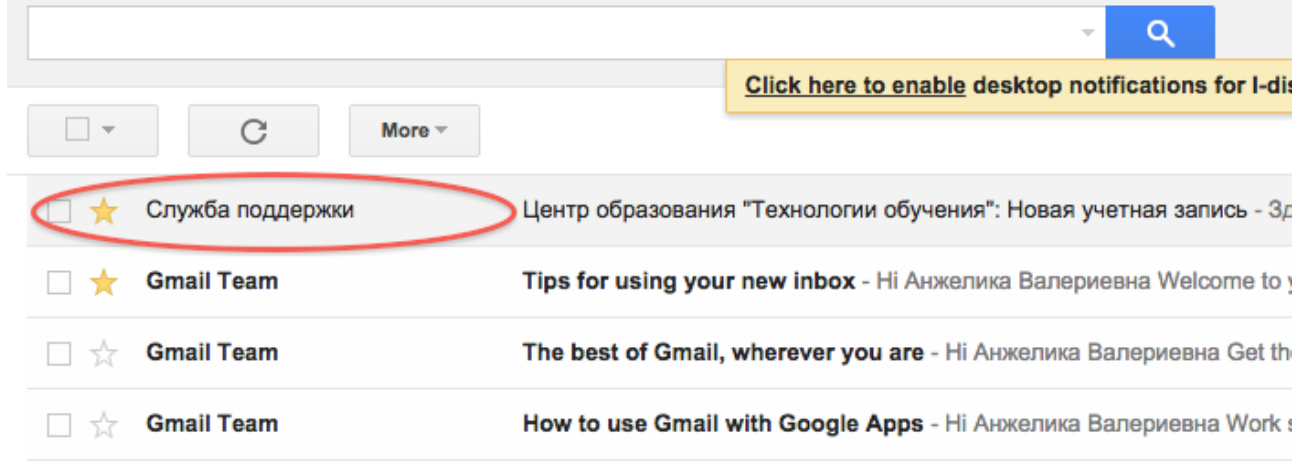

После того, как Вы найдете логин и пароль для сайта «i-школа»:

1. Наберите в адресной строке браузера адрес

#### **iclass.home-edu.ru**

2. В правом верхнем углу страницы щелкните по слову **Вход**.

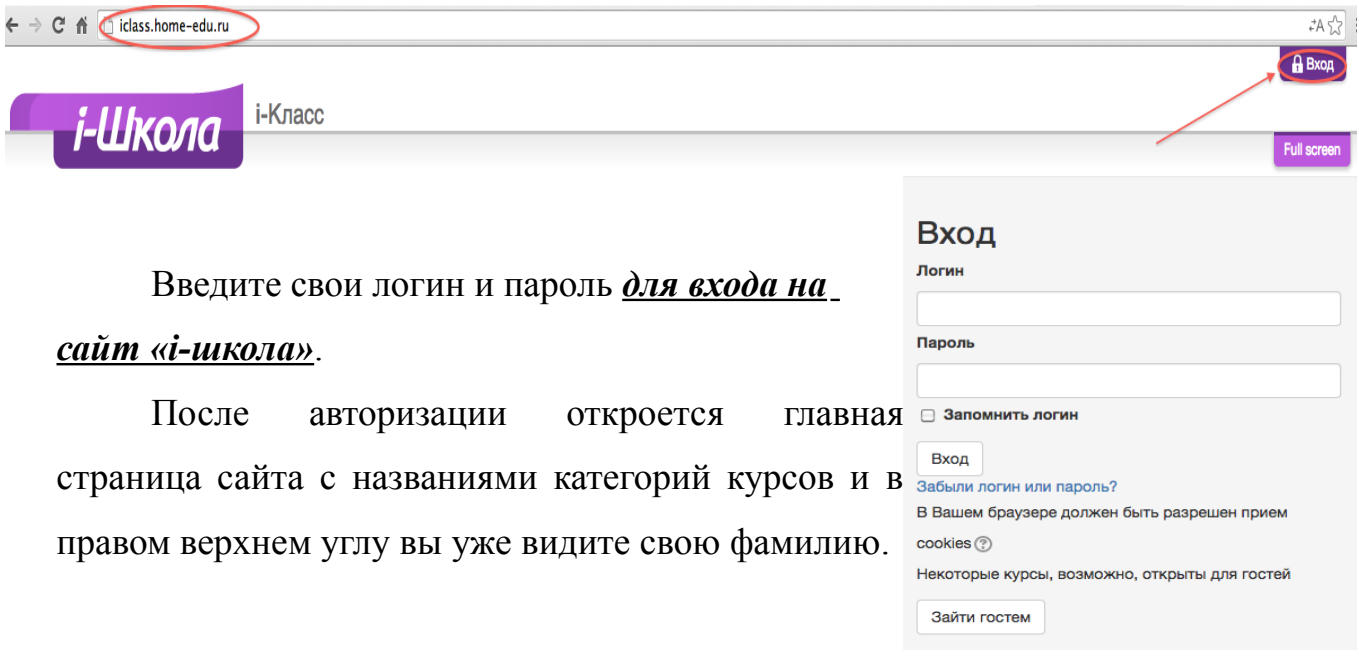

Вы можете искать нужный курс в **Категориях**: **Начальная школа, Филология, Иностранные языки, Математика**... (Внимание! Список довольно длинный).

Центр образования "Технологии обучения"

# Категории курсов

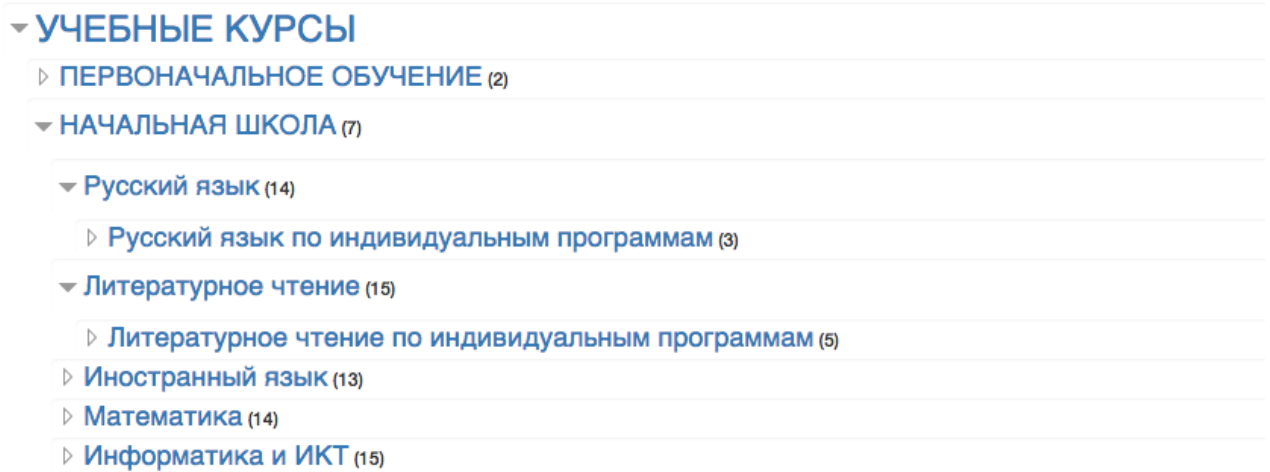

Если не получается найти необходимый Вам курс, можно ввести название курса в строке «Поиск курса» и нажать кнопку **«Применить»**

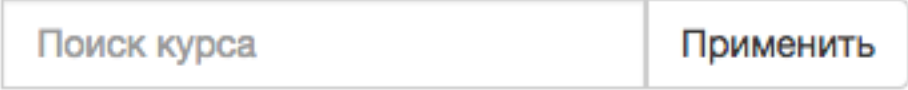

### **Работа на курсах сайта «i-школа»**

На сайте «i-школа» есть различные уровни доступа к ресурсам курсов. Эти уровни доступа определяются ролью, присвоенной пользователю администраторами сайта. Две наиболее распространённые роли на сайте: **учитель без права редактирования** и **ученик**.

Две эти роли отличаются друг от друга степенью доступа к ресурсам курсов. **Учитель без права редактирования** может:

- просматривать ресурсы курса;
- проверять практические задания учеников;
- ! видеть результаты тестирования учеников;
- ! просматривать отчёт о деятельности ученика;
- ! видеть скрытые элементы курса.

### **Ученик может:**

- просматривать ресурсы курса;
- выполнять практические задания;
- ! выполнять тестирования.

В 2016/2017 учебном году сетевой преподаватель самостоятельно подписывается на учебные курсы, указанные в заявке, которая была направлена в ЦДО (далее - Заявка). Перечень кодовых слов для подписки на учебные курсы сайта «i-школа» (для сетевых преподавателей) отправлен на почтовые ящики образовательных организаций, а так же имеется в ЦДО. Используя кодовые слова, сетевой преподаватель подписывается на учебный курс как **«Учитель без права редактирования»**.

Обучающийся (ребенок-инвалид) подписывается на учебные курсы сайта «i-школа», указанные в Заявке, при помощи кодового слова **«Stavr2016»**. Обучающийся (ребенок-инвалид), подписавшись на учебный курс при помощи кодового слова **«Stavr2016»**, автоматически попадает на сайте «i-школа» в группу «Ставропольский край».

## **АДРИАТИККОЛЛЕДЖ** • Вход для учеников  $\overline{\phantom{a}}$ Кодовое слово ∩ Показать Запись учеников Записаться на курс ▼ Самозапись для УЧИТЕЛЕЙ  $\overline{\phantom{a}}$ Коловое слово ∩ Показать Самозапись учителей Записаться на курс

# Настройка записи на курс

На сайте так же есть курсы, которые не требуют кодового слова, но позволяют только просматривать ресурсы курса. В таком случае, **ученику** необходимо найти блок **«Настройки»,** нажать на ссылку **«Записаться на курс»** и ввести **Кодовое слово**

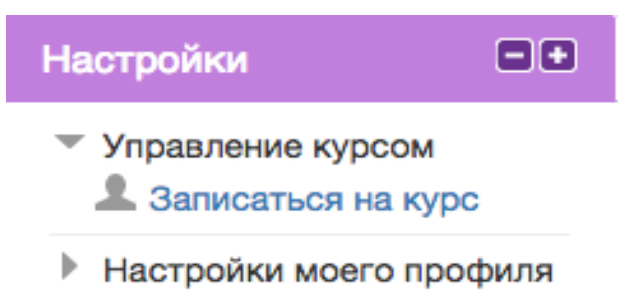

Для того, чтобы проверить являетесь ли Вы участником курса, необходимо найти блок **«Люди»** и нажать на ссылку **«Участники»**, найти себя среди участников курса. Если Вы нашли себя, значит Вы подписаны на данный курс, в противном случае — Вы не подписаны.

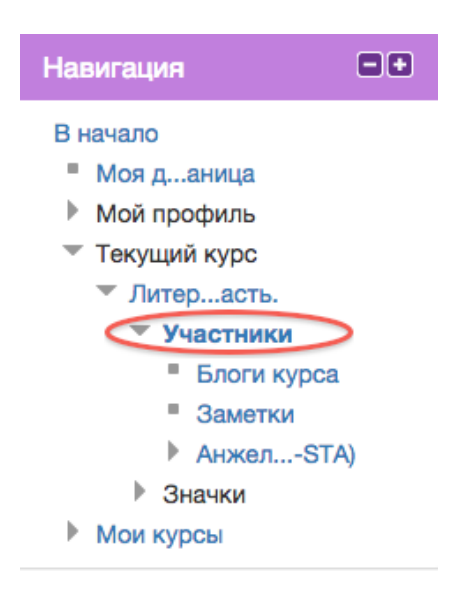